1. Search for Internet Accounts

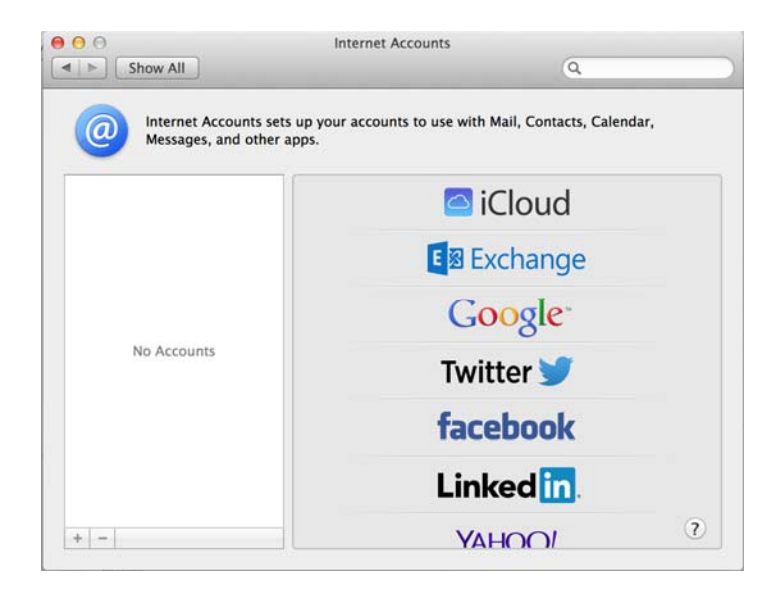

2. Select Exchange, enter in your credentials BYUHNedID@byuh.edu and password. Select **Continue**  when done.

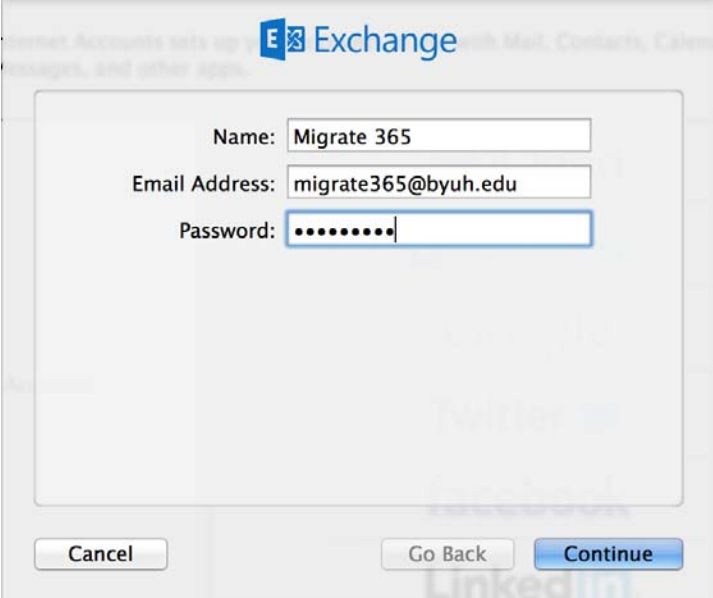

3. Select Continue and done to complete setup

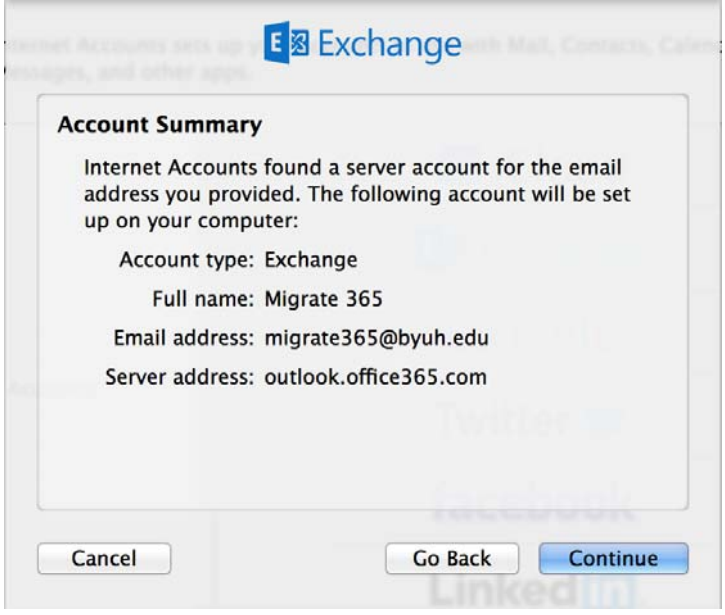

4. Select the Apps you would like to use. Click Done when finish

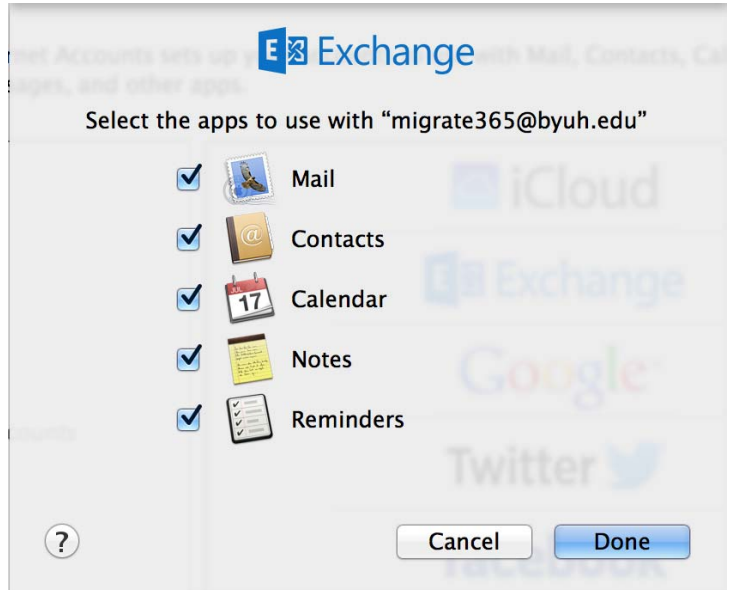

**NOTE: Some accounts will fail to connect, however you can get them setup by using this work around. See below for instructions** 

1. Search for Internet Accounts

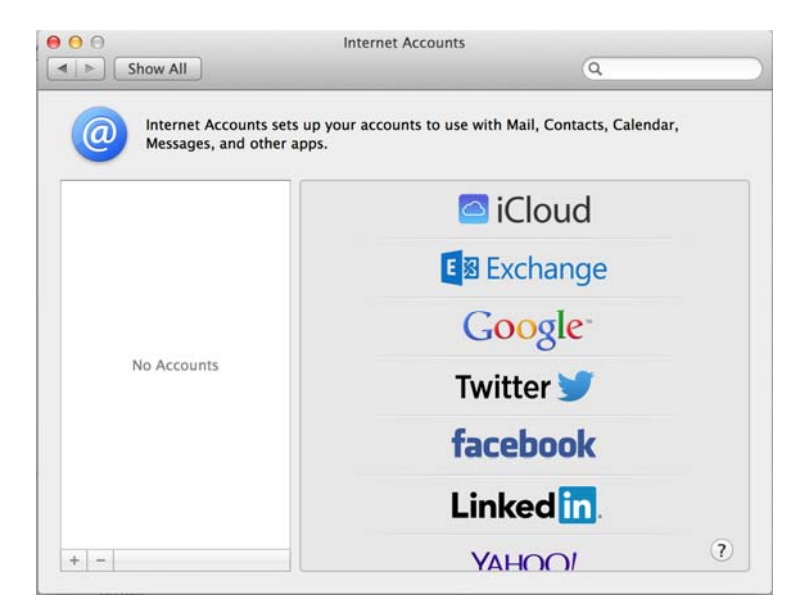

2. Select Exchange, enter in your credentials BYUHNetID@byuh.edu and password - **DO NOT SELECT CONTINUE**

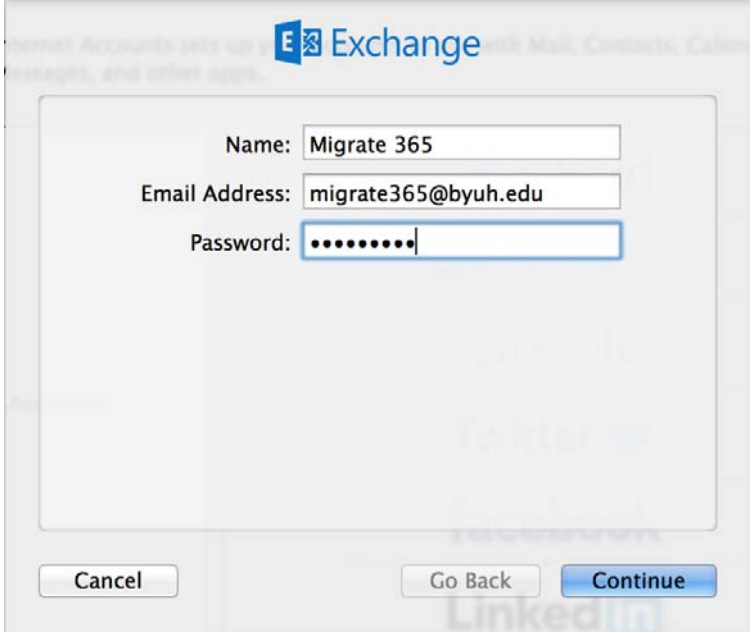

3. Disable your WiFi and LAN connections

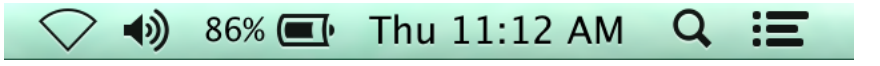

4. Select Continue from the previous screen to see the manual setup. Fill in the required info - **DO NOT SELECT CONTINUE YET**

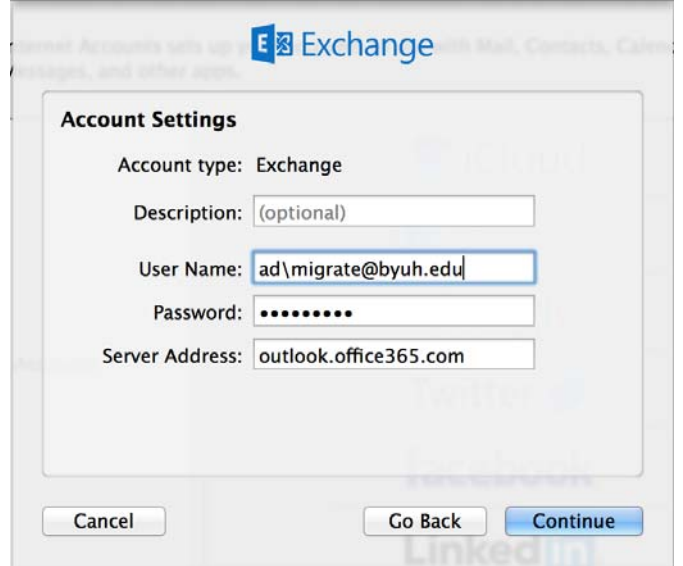

5. Turn on your Network Connections (WiFi and LAN depending on what you use)

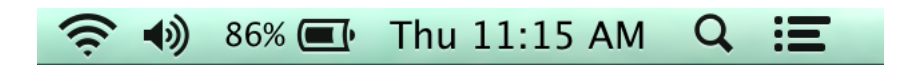

6. Now, select Continue.

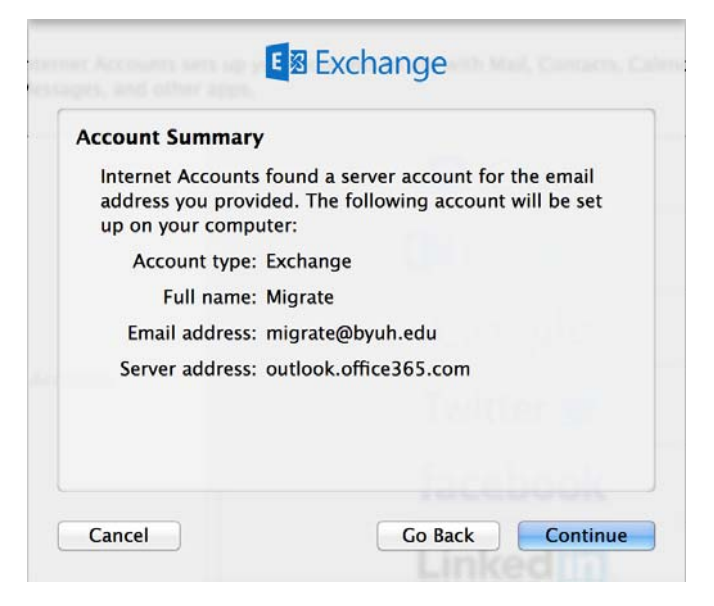

7. Select the apps you would like to use. Select Done to finish.

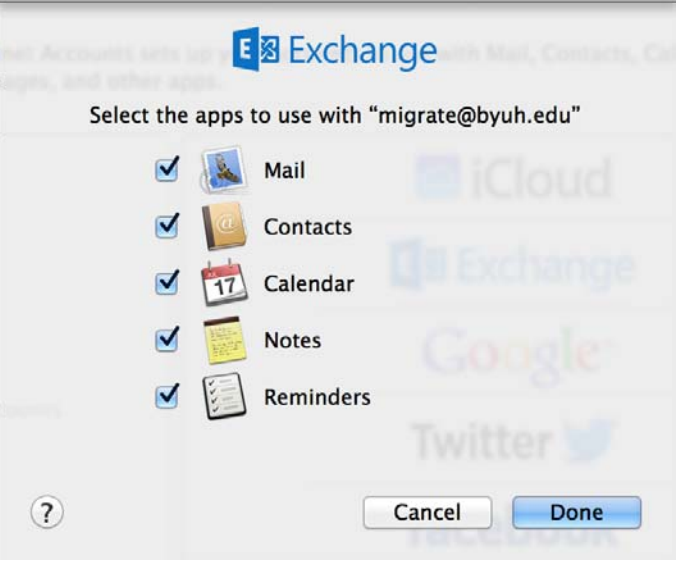